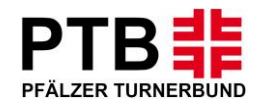

# **Anleitung für Wettkampfmeldungen**

**Mannschaftsmeldung**

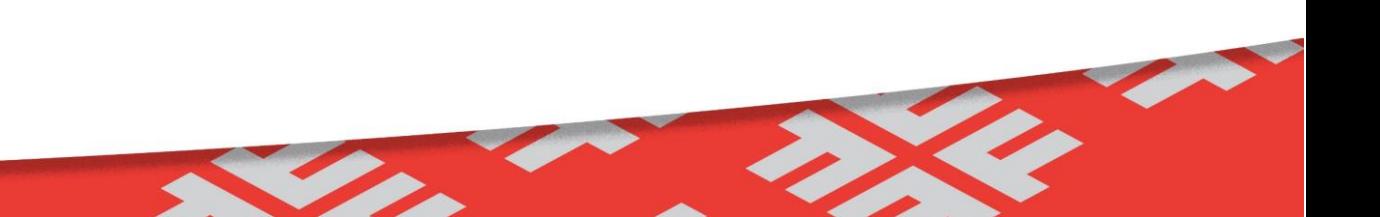

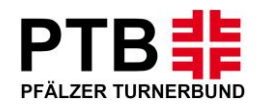

# **Schritt 1:**

- Die Internetadresse [www.dtb-gymnet.de](http://www.dtb-gymnet.de/) aufrufen
- Die Startseite erscheint
- Hier mit Benutzername (Vereinslogin) und Passwort anmelden und schließlich auf "Einchecken" klicken

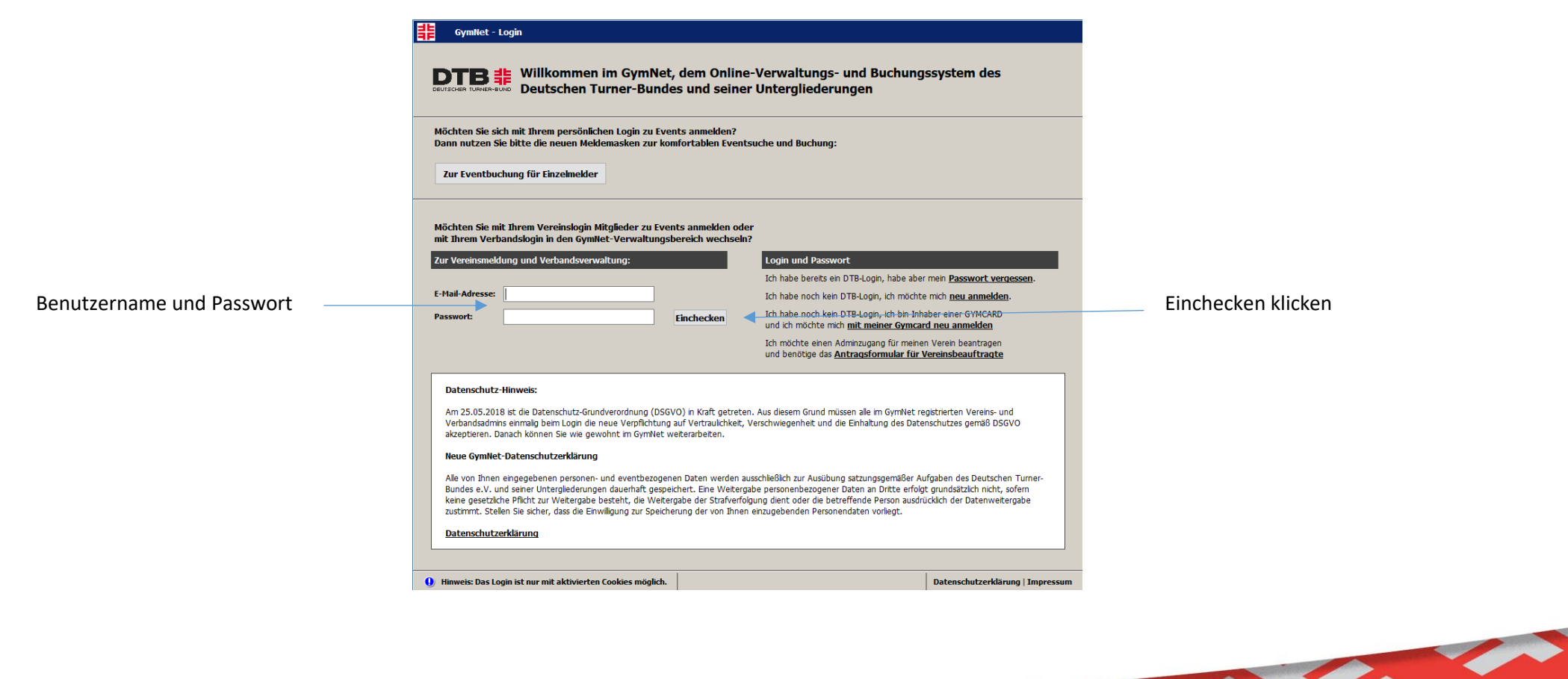

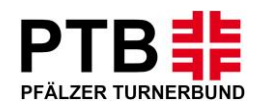

## **Schritt 2:**

- Nun erscheint die erste Seite, nachdem Sie sich eingeloggt haben.
- Hier wählen Sie nun Ihren Verein aus, um mit der Meldung zu beginnen.

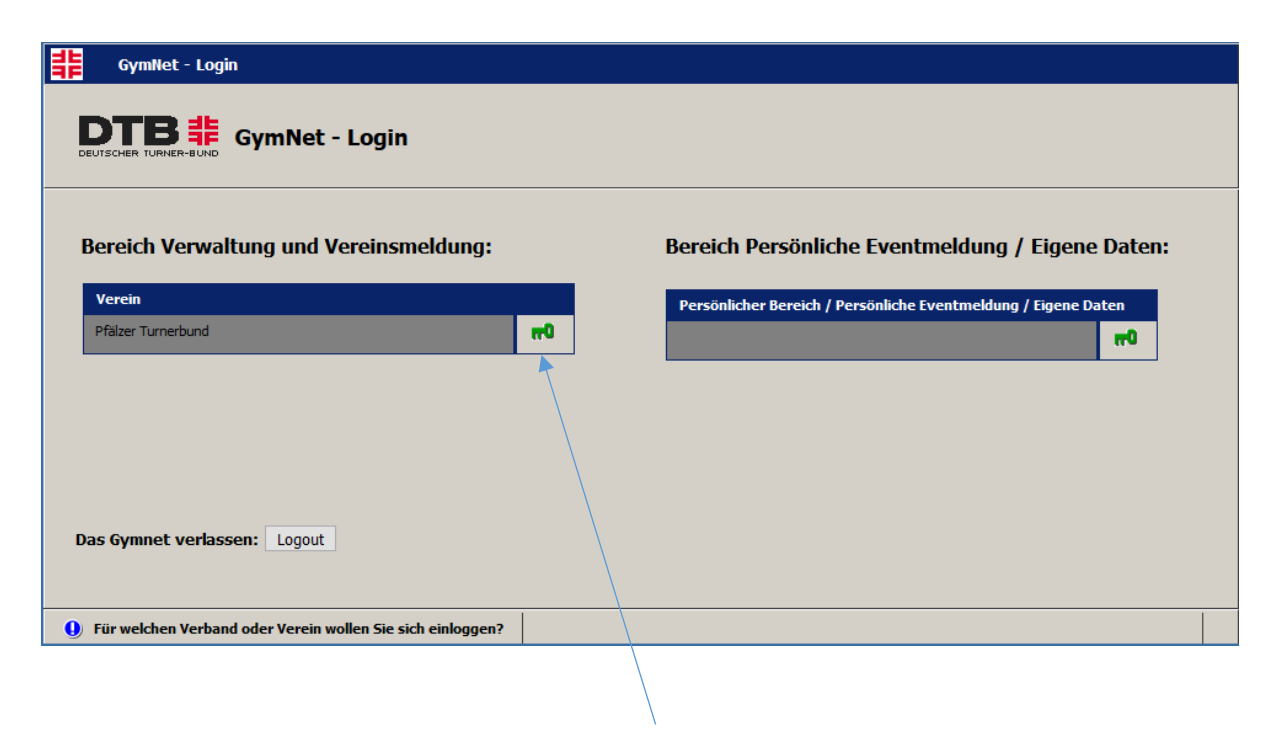

Auf den grünen Schlüssel klicken

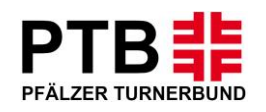

# **Schritt 3:**

 Jetzt erscheint die Stammdatenverwaltung Ihres Vereins. Um mit der Meldung für einen Wettkampf zu beginnen, klicken Sie bitte unter den Events auf "Wettkämpfe/Vorführungen".

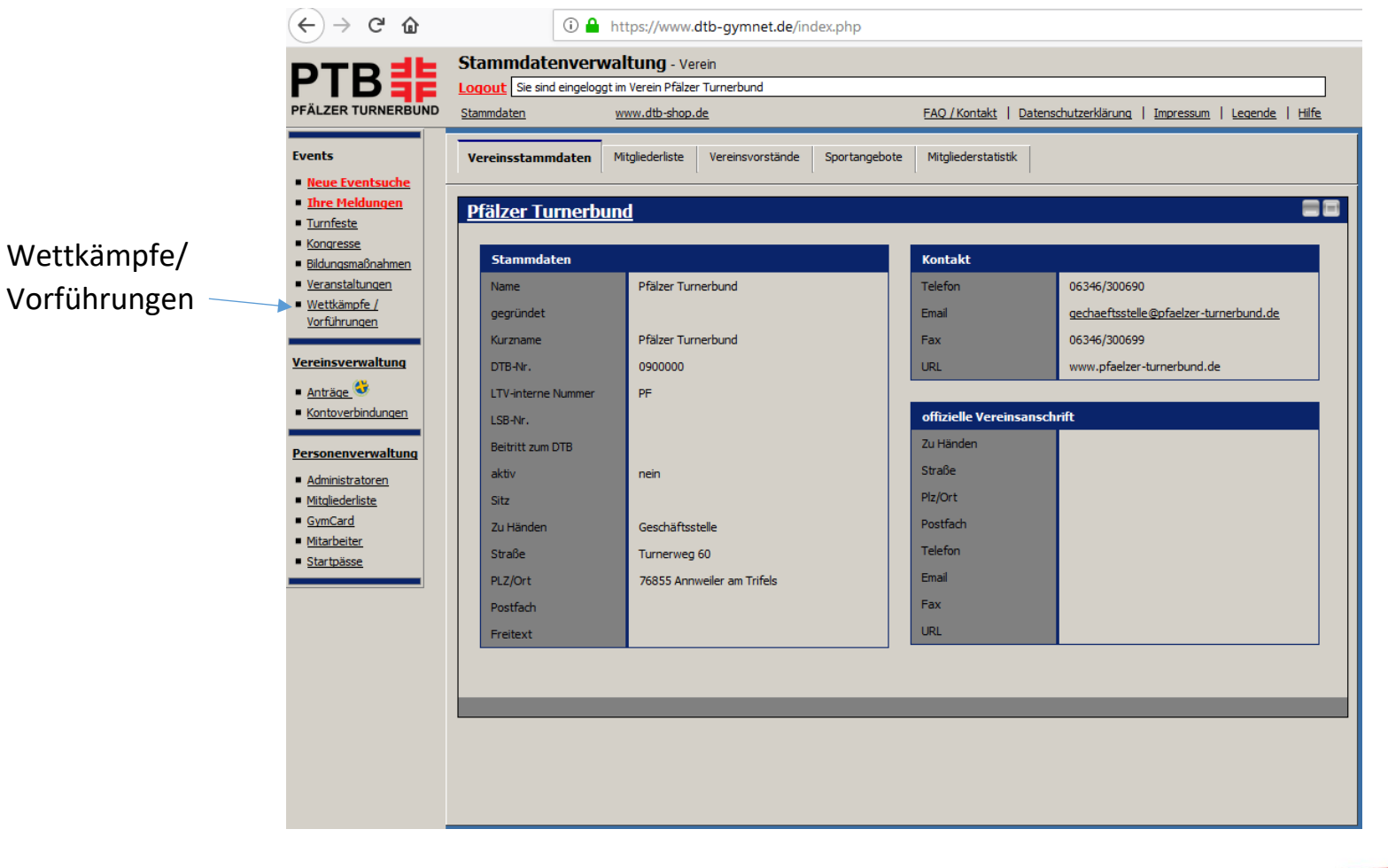

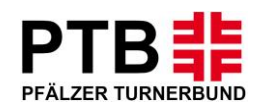

## **Schritt 4:**

- Nachdem Sie auf den Button "Wettkämpe/Vorführungen" geklickt haben, erscheint die folgende Seite. Nun können Sie nach dem gewünschten Event suchen.
- Hierfür können Sie z.B. ein Stichwort oder den Veranstaltungsort eingeben.
- Danach auf "Suche starten" klicken.

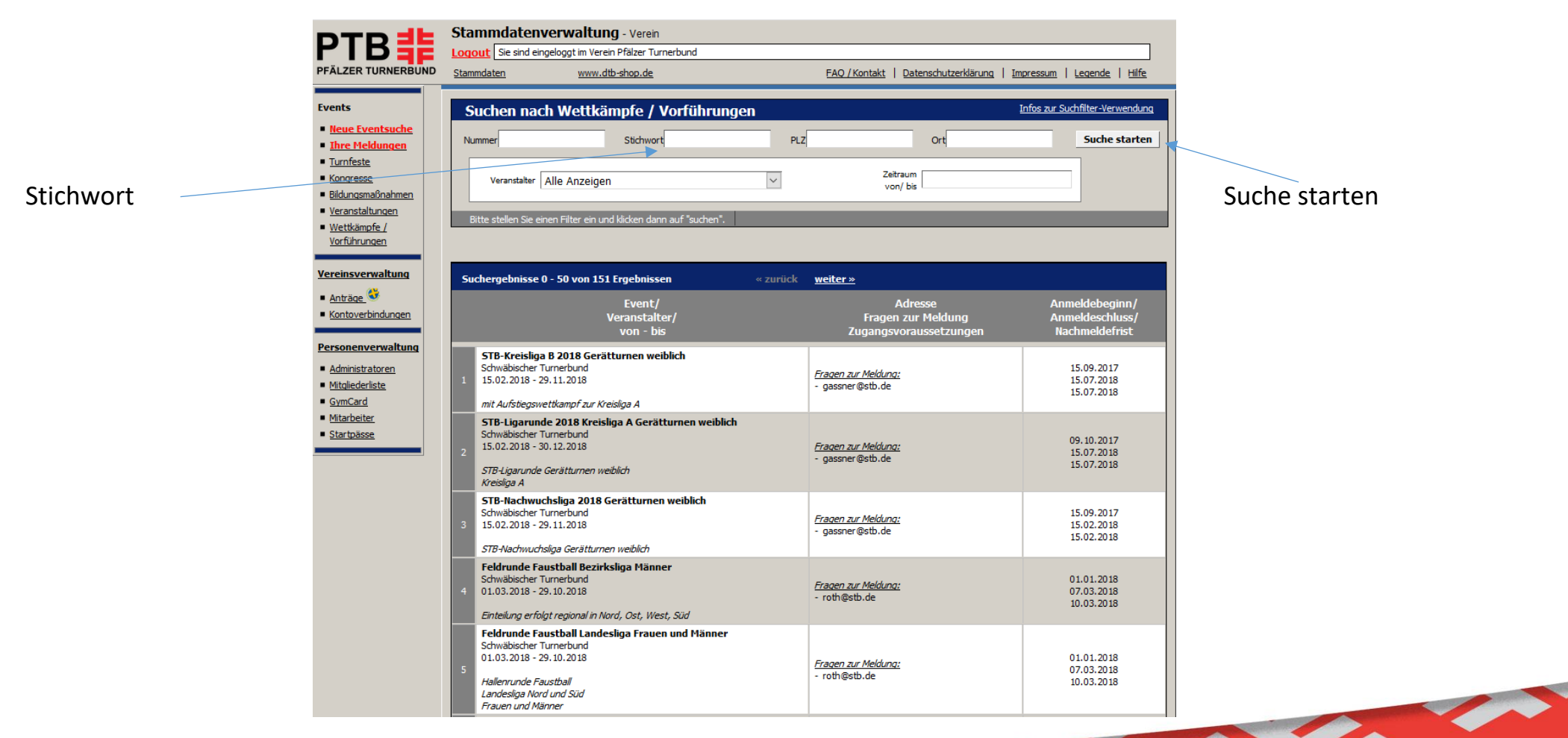

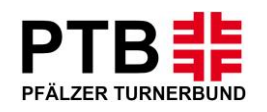

# **Schritt 5:**

- Links finden Sie den Namen des Wettkampfes/Name der Veranstaltung mit dem genauen Wettkampf-/Veranstaltungsdatum. In der Mitte erscheint die Ausrichteradresse. Rechts finden Sie den Anmeldebeginn/Meldeschluss. Diese Fristen sind verbindlich. Nach den angegebenen Fristen ist keine Meldung mehr möglich.
- Klicken Sie nun auf den gewünschten Wettkampf "buchen".

Sollten Sie den Wettkampf nicht auswählen können, überprüfen Sie bitte nochmals die Meldefristen.

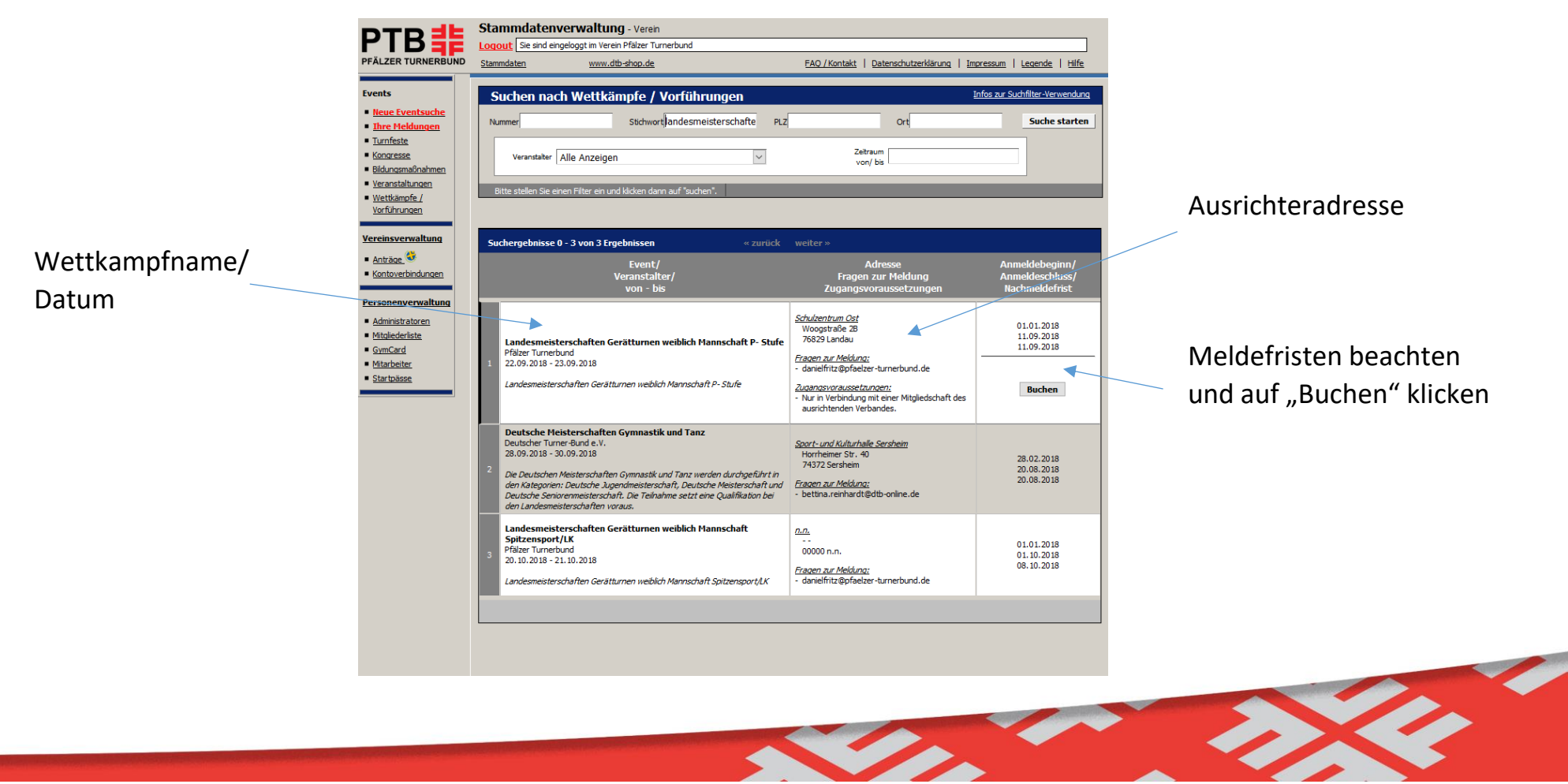

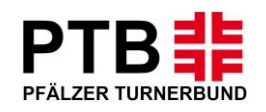

# **Schritt 6:**

- $\bullet$  Im nächsten Schritt müssen Sie nun konto auswählen, von dem die Meld eingezogen wird.
- · Sollte die Rechnungsadresse von der ausgefüllten Adresse abweichen, so die neue Adresse angeben.
- $\bullet$  SEPA-Mandat erteilen und Häkchen

• In dem Feld "Nachrichten an den

Ausrichter" können Vermerke oder

Informationen hinterlegt werden.

Häkcl Verei

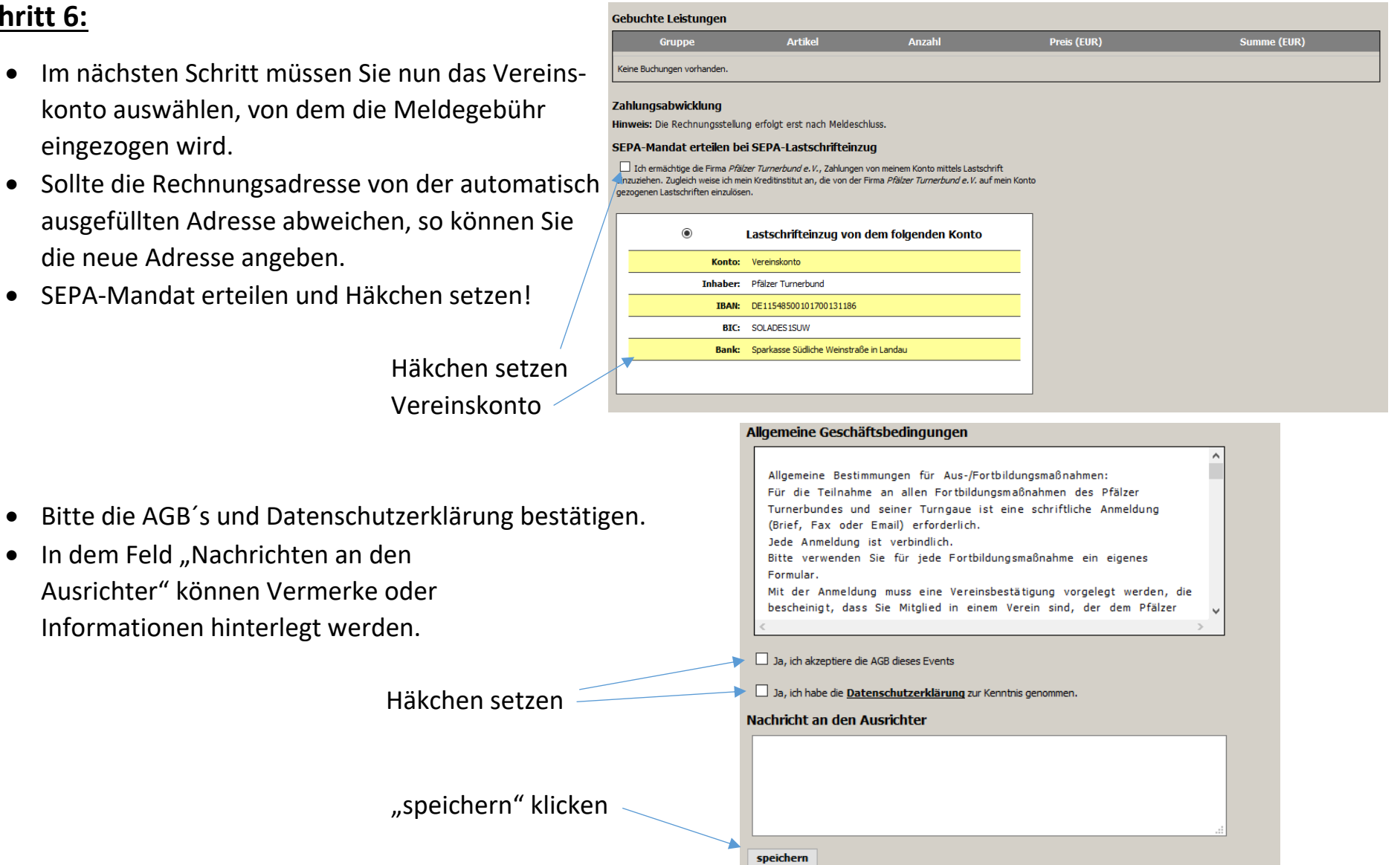

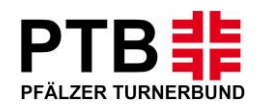

# **Schritt 7:**

• Nun beginnt die eigentliche Wettkampfmeldung. Klicken Sie auf "Teilnehmer melden" und wählen Sie die Sportler aus, die Sie melden wollen.

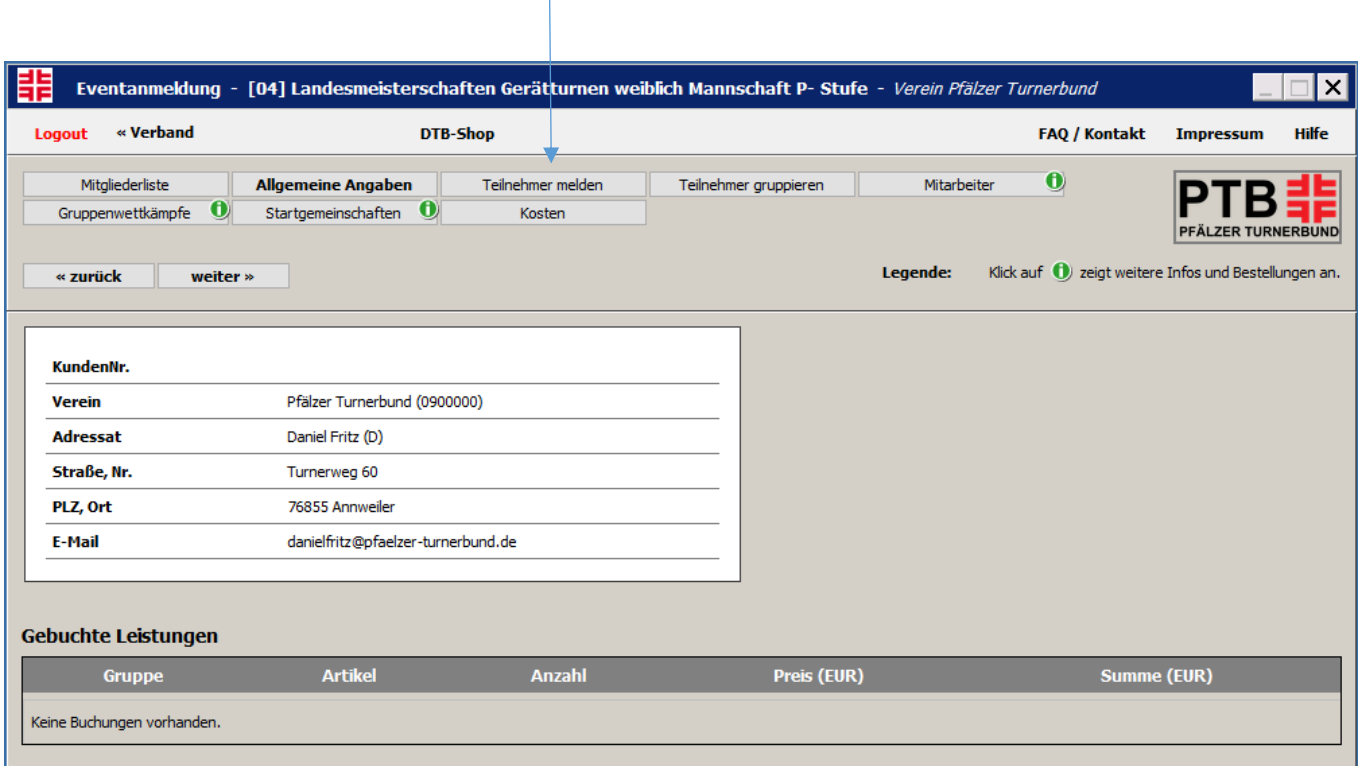

**Contract Contract Contract** 

#### "Teilnehmer melden" klicken

 $\overline{1}$ 

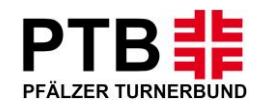

# **weiter mit Schritt 7:**

- Jetzt erscheint die Mitgliederliste Ihres Vereins. Hier bitte die gewünschten Sportler auswählen (Häkchen setzen) und anschließend auf "markierte Melden" klicken.
- $\bullet$  Mit der Funktion "Suchen nach" kann nach einzelnen Sportler gesucht werden.

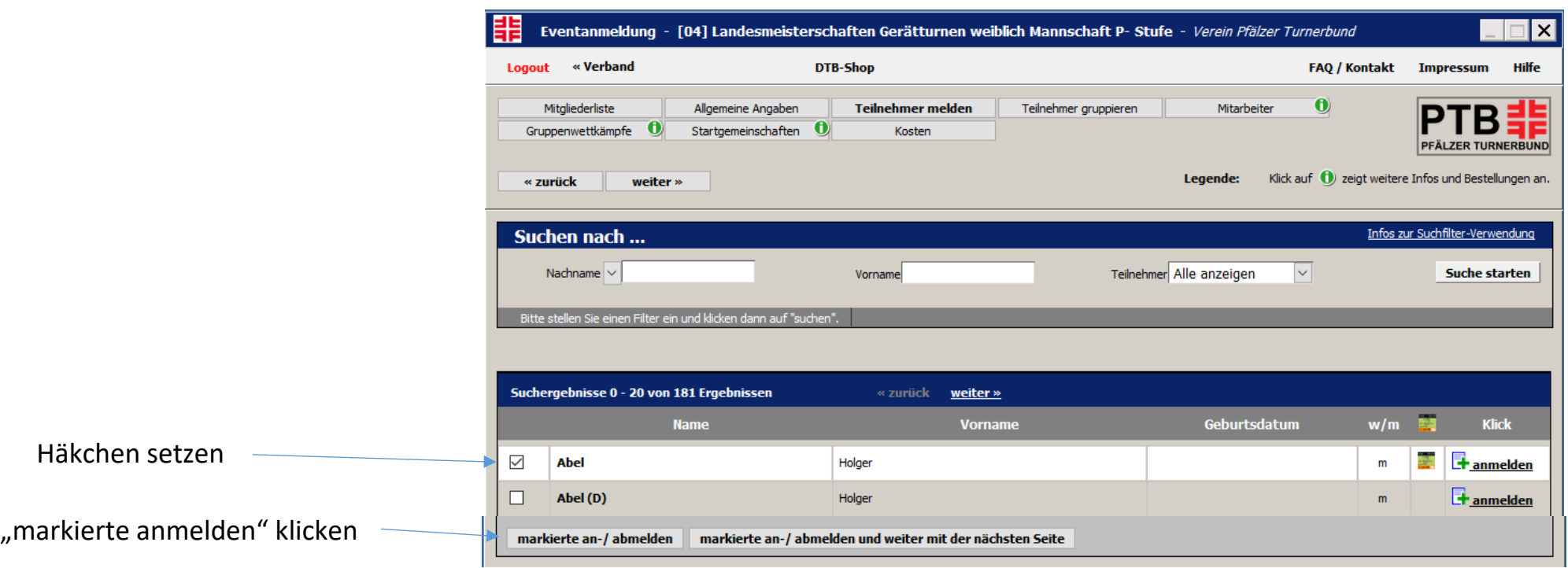

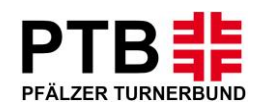

## **Schritt 8:**

- Klicken Sie nun auf "Gruppenwettkämpfe", um die Sportler ihren jeweiligen Wettkämpfen zuzuordnen.
- Jetzt erscheinen die jeweiligen Altersklassen.
- Klicken Sie hier auf den gewünschten Wettkampf, um die Sportler zu melden. Hierbei ist auf das Alter zu achten.

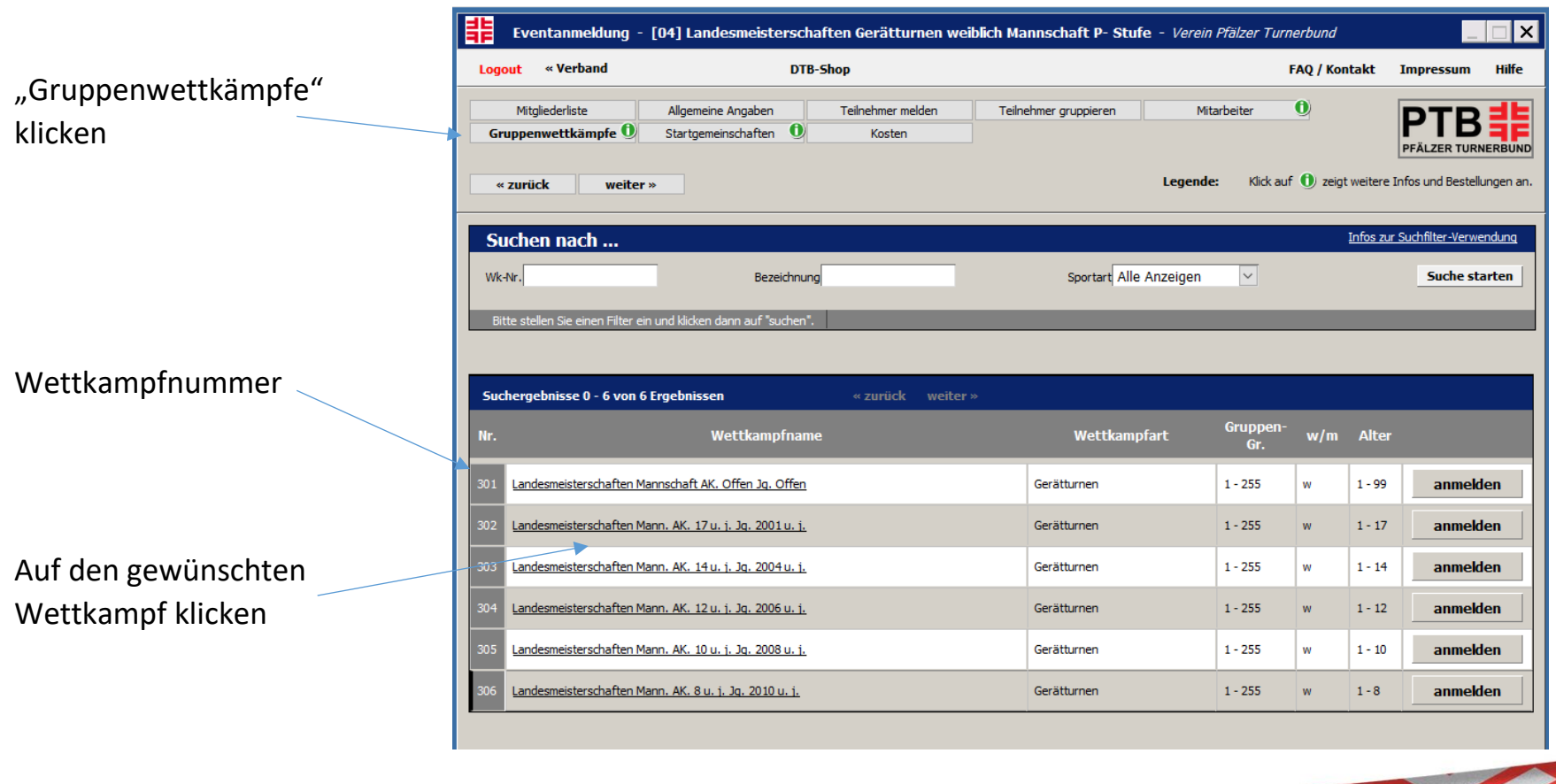

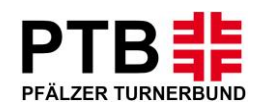

## **Schritt 9:**

- Jetzt sehen Sie, welchen Wettkampf Sie ausgewählt haben.
- Es erscheinen alle Sportler, die man zu Beginn in der Mitgliederliste ausgewählt hat und für den Wettkampf in Frage kommen.
- Jetzt bitte für die Anlage jeder Mannschaft auf "neues Team" klicken und die entsprechenden Sportler der jeweiligen Mannschaft zuordnen.

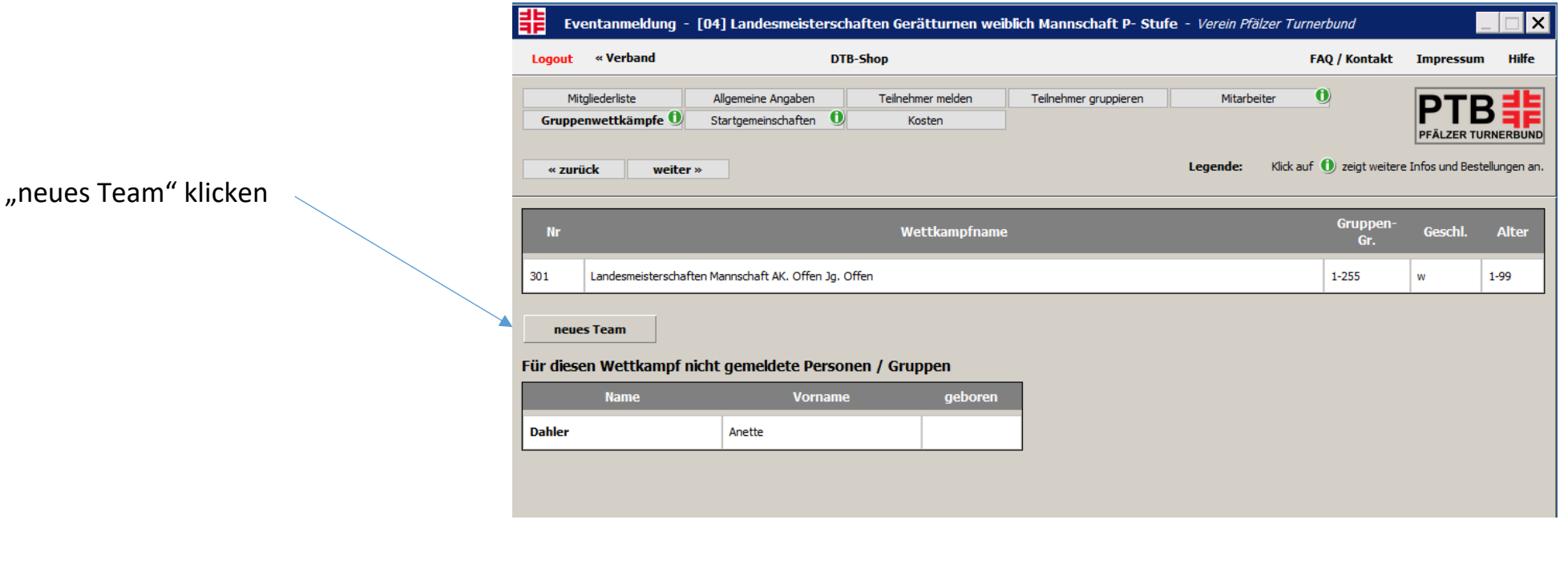

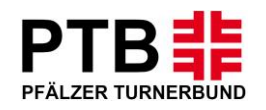

# **Schritt 10:**

- Markieren Sie nun die Sportler, die Sie zum Team hinzufügen möchten.
- Anschließend auf "zur Gruppe hinzufügen" klicken.

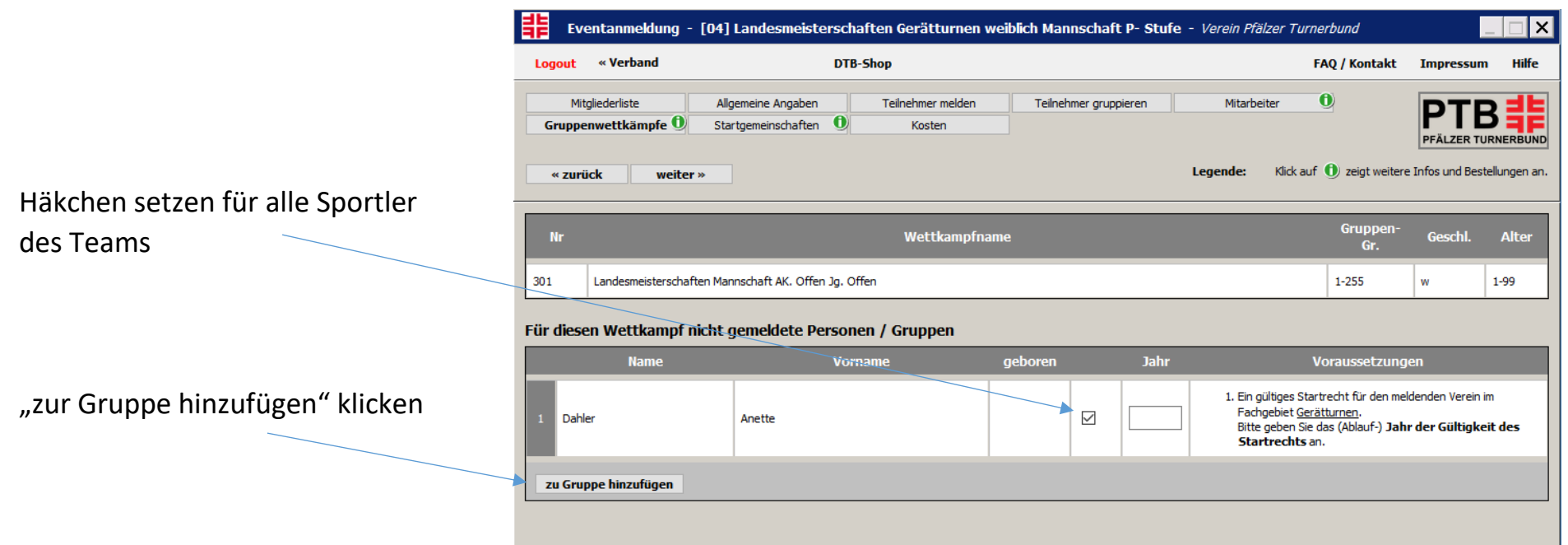

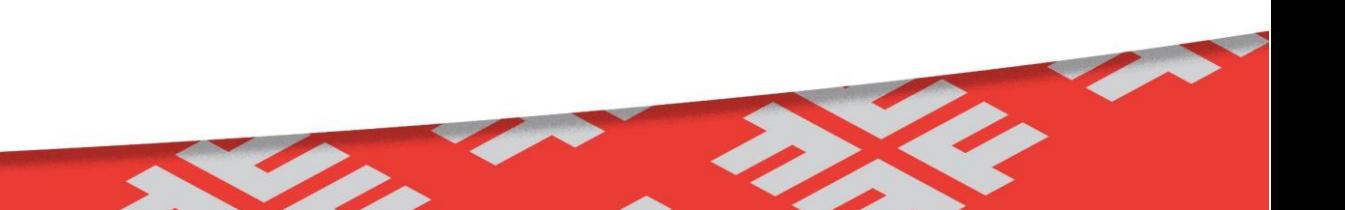

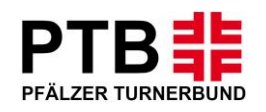

## **Schritt 11:**

- Ihre Meldung ist nun abgeschlossen.
- Wenn Sie weitere Teilnehmer melden möchten, klicken Sie wieder auf "Teilnehmer melden"
- Wenn Sie an der bestehenden Meldung Änderungen vornehmen möchten, können Sie dies unter "bearbeiten".
- Wenn Ihre Meldung vollständig ist, klicken Sie auf weiter, um Ihre Meldung zu überprüfen und abzuschließen.

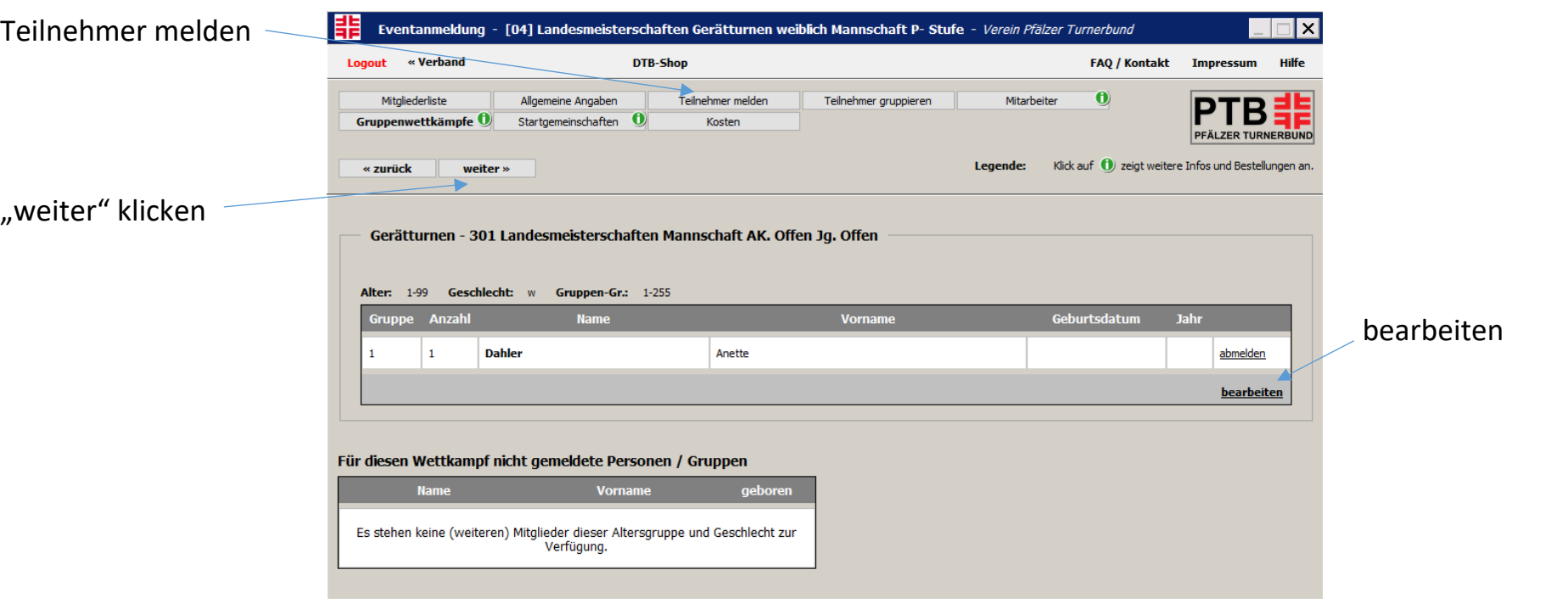

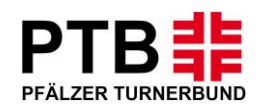

## **Schritt 12:**

- Jetzt sind Sie am Ende der Buchung angekommen. Unter dem Button "Allgemeine Angaben" sehen Sie Ihre gebuchten Leistungen.
- Mit dem Klick auf das "grüne i" bei Gruppenwettkämpfe, sehen Sie die Meldung in dem jeweiligen Bereich.
- Wenn diese komplett ist und das Meldegeld richtig angezeigt wird, können Sie sich ausloggen.
- Änderungen können jederzeit innerhalb der Meldefrist noch vollzogen werden.

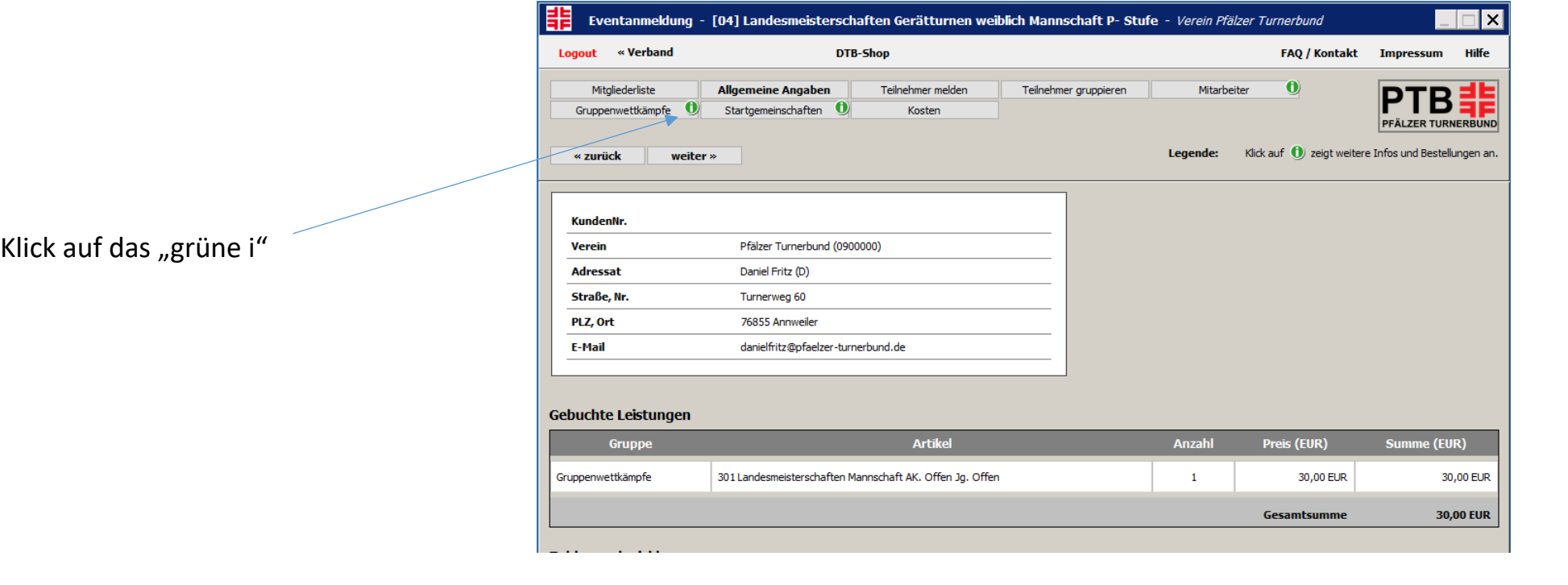